## Содержание

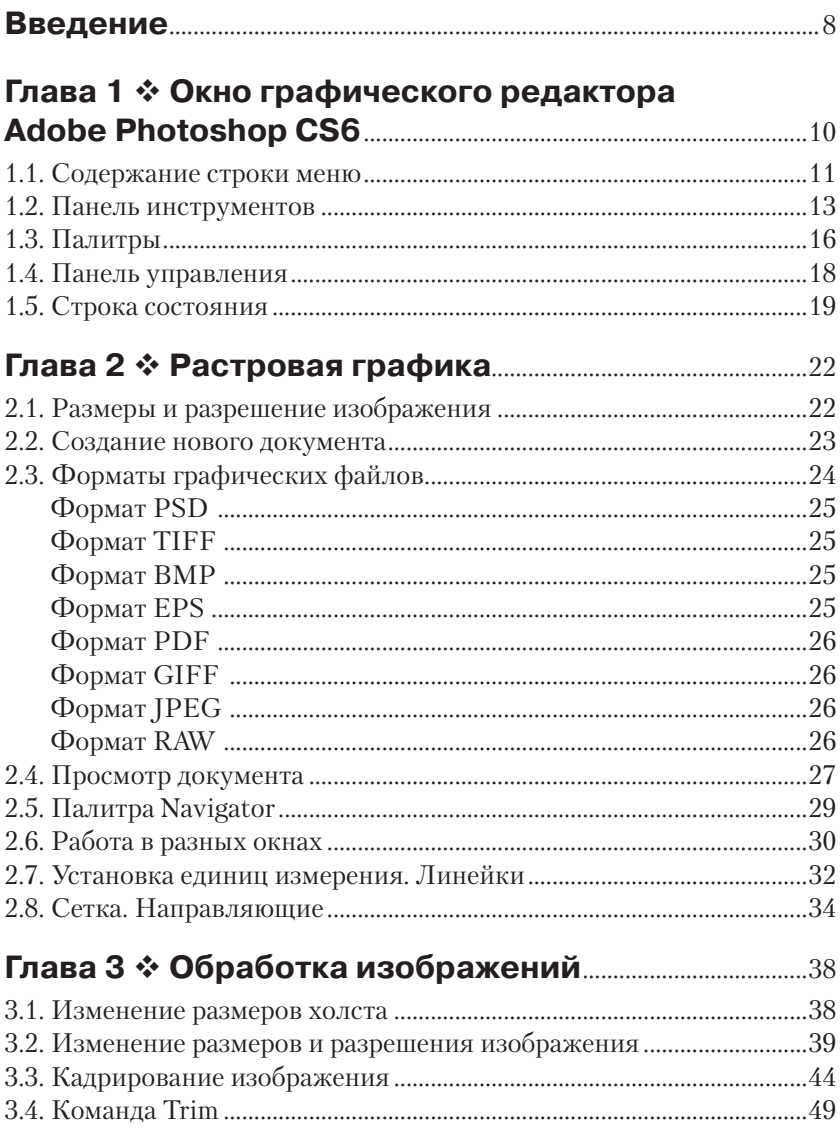

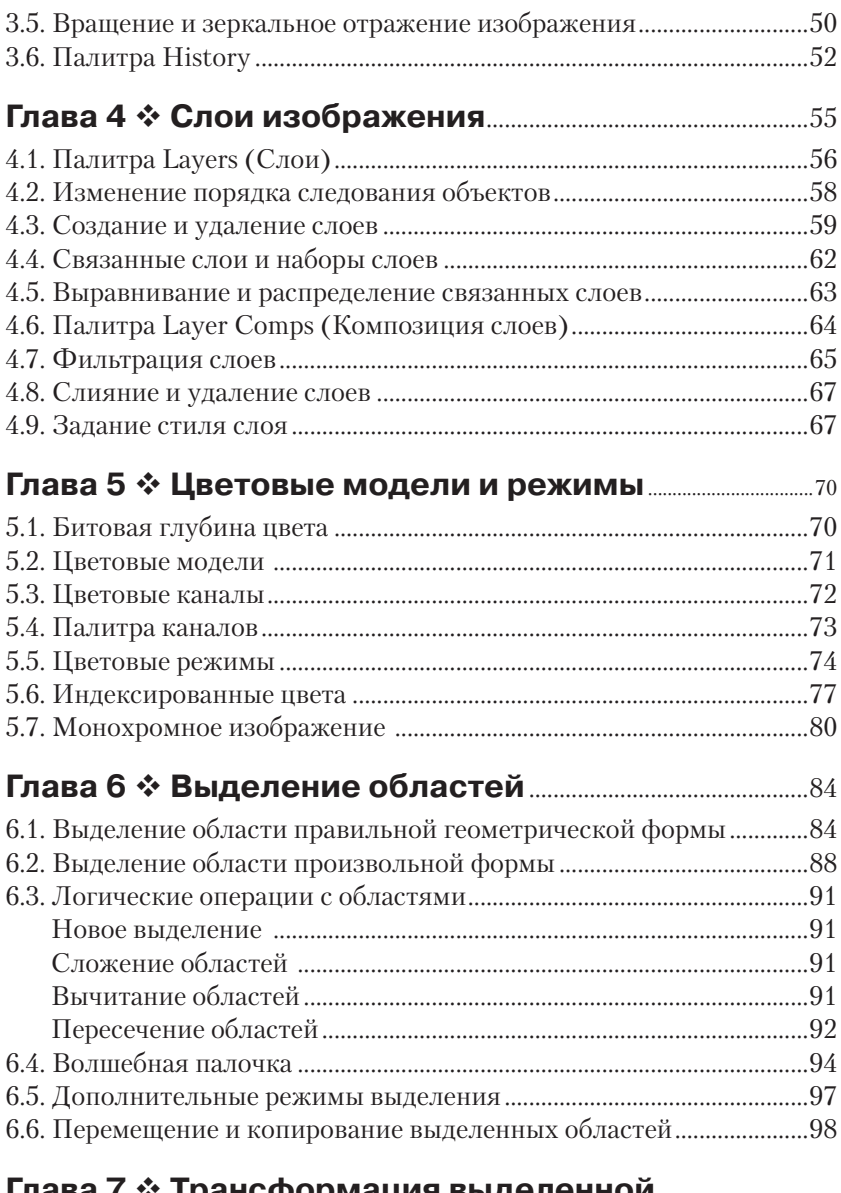

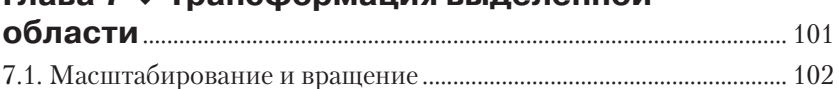

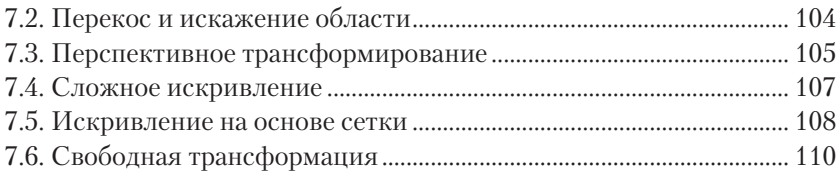

#### **Глава 8 Создание цвета. Заливка областей** ..... 112

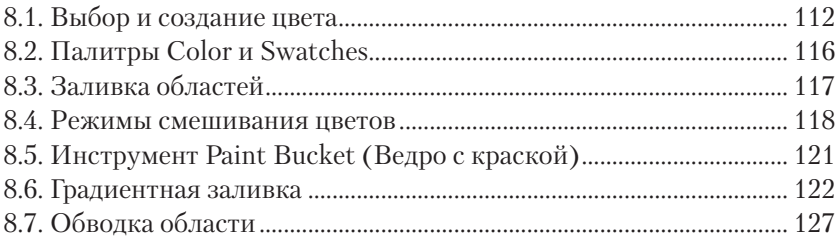

#### **Глава 9 Инструменты для рисования**

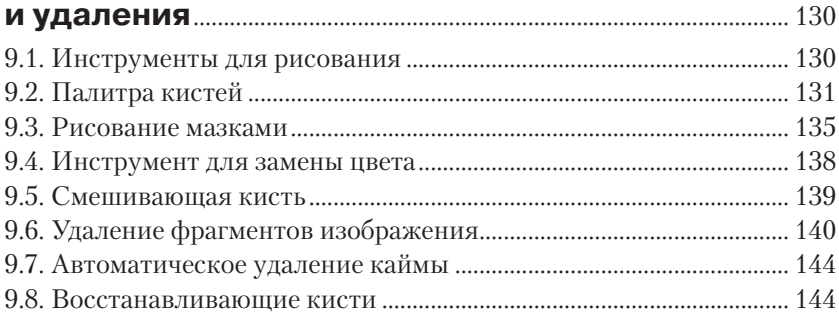

#### **Глава 10 \* Тоновая коррекция изображений ......... 147**

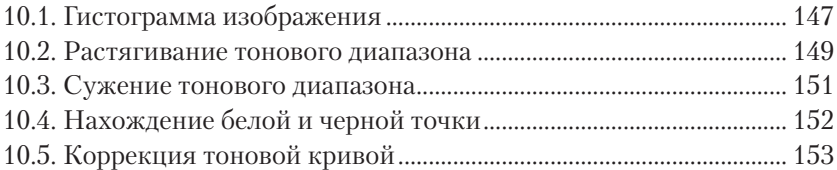

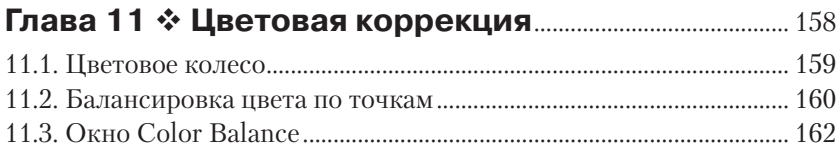

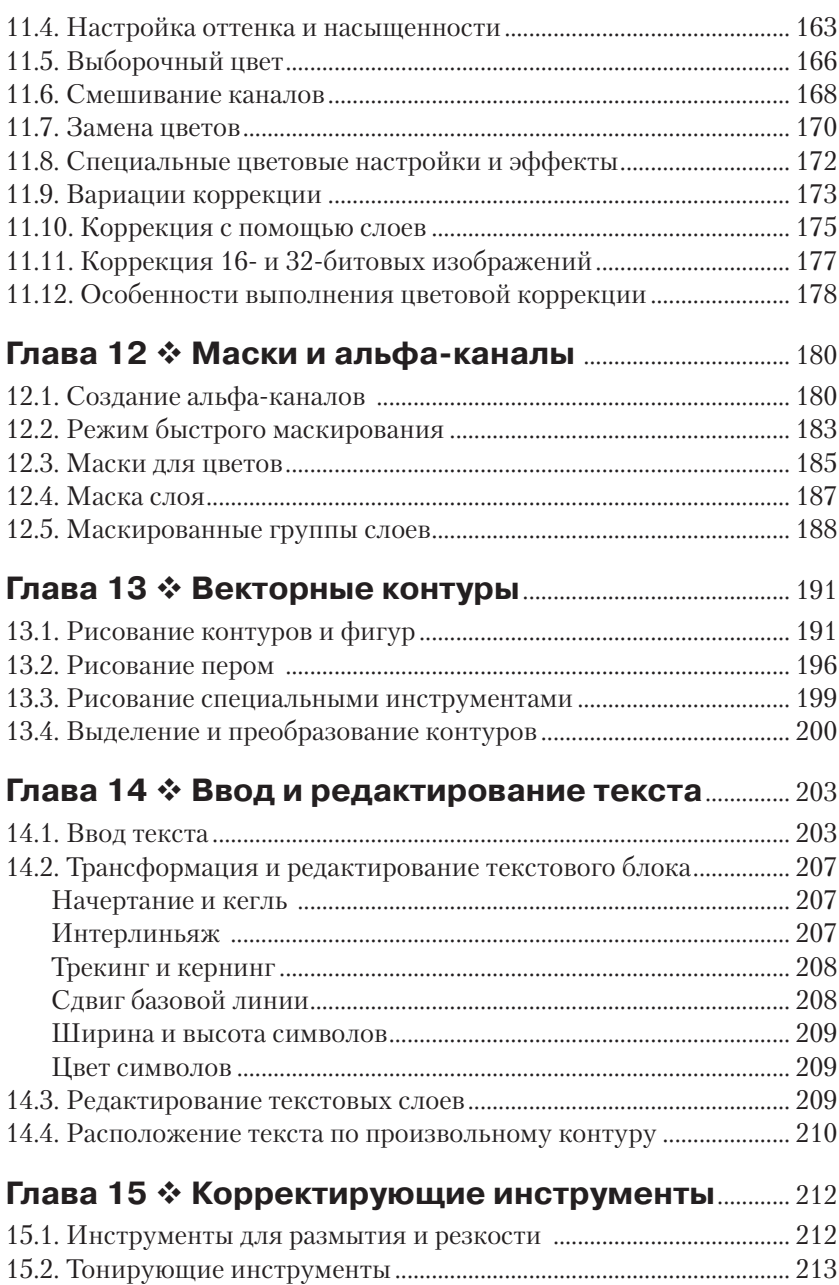

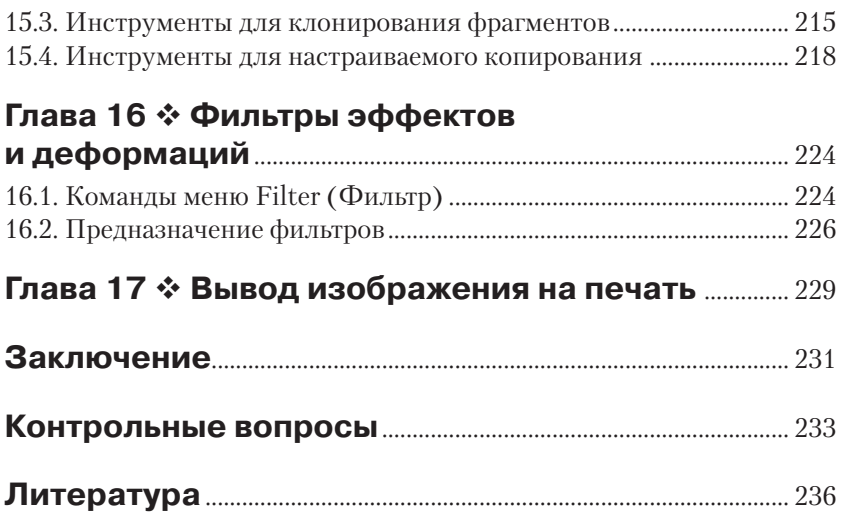

## **BBEAEHVE**

В современном быстро меняющемся мире компьютерных технологий очень востребованы люди, владеющие компьютером и имеющие художественный вкус. К числу этих людей в первую очередь относятся дизайнеры, которые должны облагораживать человеческий быт. Данная книга посвящена освоению компьютерной графики, которая стала гибким и незаменимым инструментом дизайнера (наряду с традиционными инструментами).

В соответствии с учебным планом студенты специальности 070601 (и бакалавры направления 072500) «Дизайн» изучают курс «Компьютерной графики». При изучении этого курса студенты одновременно с освоением лекционного теоретического материала должны получать навыки по обработке изображений с применением современных редакторов растровой графики. В качестве такой программы в данной работе используется графический редактор Adobe Photoshop.

Графический редактор Adobe Photoshop разработан одной из ведущих компаний в области компьютерной графики - Adobe (США). Первая версия программы появилась в 1990 году, в дальнейшем она превратилась в промышленный стандарт в области создания, обработки и редактирования растровых изображений.

Новейшая версия, описанная в пособии, - Adobe Photoshop CS6 является результатом его эволюционного развития. Графический релактор Adobe Photoshop CS6 устанавливается в операционной системе Windows Vista или Windows 7 с процессором Intel Pentium IV (или AMD Athlon 64), оперативной памятью 2 Гб, видеокартой с памятью 512 Мб и занимает дисковое пространство порядка 1,5 Гб.

Данное пособие является переработанным изданием работы: Аббасов И. Б. Основы графического дизайна на компьютере в Photoshop СS3: учеб. пособие. - М.: ДМК Пресс, 2008. - 224 с. [1, 2]. В учебном пособии использован многолетний опыт работы автора в качестве преподавателя компьютерно-графических дисциплин. Учебно-методический материал, представленный в пособии, прошел успешную апробацию в течение 10 лет в Таганрогском технологическом институте Южного федерального университета. Учебное пособие было лауреатом конкурса на лучшую научную книгу 2008 года Фонда развития отечественного образования (г. Сочи), всероссийской выставки учебно-методических изданий Российской Акалемии естествознания .<br>«Золотой фонл отечественной науки 2009» (г. Москва).

Упражнения выполняются на примере авторских рисунков, представленных на сайте издательства (http://www.dmk-press.ru/files/ download/978-5-94074-916-5.rar) . Изображения разделены по тематике упражнений в виде уроков. Все рисунки, представленные на данном сайте, являются *авторскими*, фотографии (кроме студийных фотографий моделей) сделаны также автором.

Данное пособие выполнено по технологии пошагового освоения: от создания чистого документа до применения сложных настроек команд и инструментов. Их освоение осуществляется конкретными упражнениями. Необходимо отметить, что в упражнениях каждый шаг описан достаточно подробно. Однако чтобы не ограничивать свободу творчества, после описания возможностей команд и инструментов представлены работы для самостоятельного выполнения. Освоение курса заканчивается выполнением экзаменационной графической работы творческого характера. Для проверки освоенного материала также приведены контрольные вопросы.

В работе рассматриваются следующие вопросы:

- окно редактора Photoshop, панели и палитры;
- основные понятия растровой графики;
- создание нового изображения, установка единиц измерения;
- форматы файлов для хранения изображений;
- холст и редактирование параметров холста;
- изменение размеров и разрешения изображения;
- создание и редактирование слоев;
- цветовые модели, каналы;
- выделение областей правильной и произвольной формы;
- трансформация выделенных областей;
- выбор и создание цвета;
- заливка и обводка областей;
- инструменты для рисования и их настройка;
- удаление фрагментов изображения;
- тоновая коррекция изображений;
- цветовая коррекция изображений;
- создание маски, альфа-каналы, маска слоя;
- векторные контуры и фигуры;
- создание и редактирование текста;
- корректирующие инструменты;
- фильтры эффектов и деформаций;
- вывод изображений на печать;
- контрольные вопросы.

# **Глава**

# **Окно графического редактора Adobe Photoshop CS6**

После запуска графического редактора Adobe Photoshop CS6 и открывания документа на экране появляется окно, которое изображено на рис. 1.1.

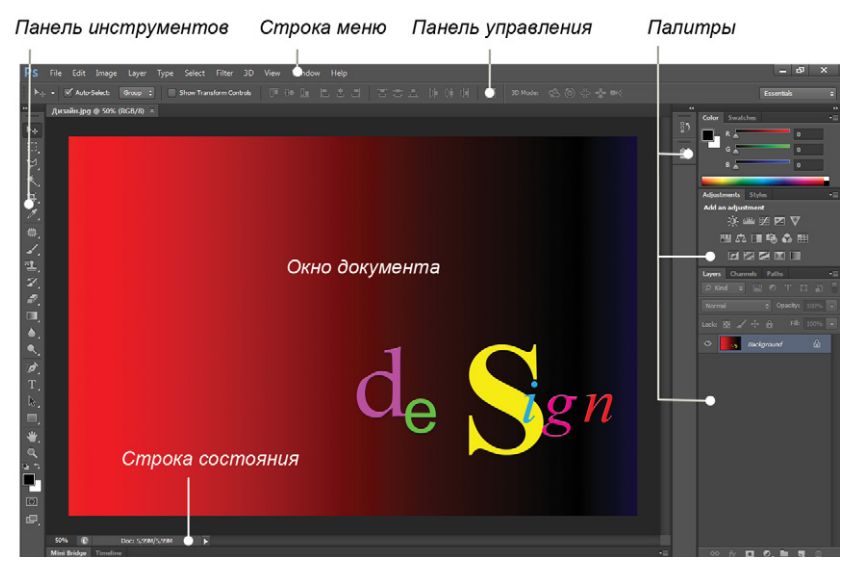

Рис. 1.1 Окно редактора

На данном рисунке представлена расширенная версия графического редактора Adobe Photoshop CS6 Extended, которая предназначена для более профессионального использования. Окно (интерфейс) графического редактора является аналогичным приложениям, работающим в операционной системе Windows, и включает в себя окна, меню, иконки, пиктограммы, всплывающие подсказки.

В верхней части окно редактора начинается со *строки меню*. Для выбора соответствующего меню необходимо щелкнуть на его названии левой кнопкой мыши. Из этих названий выпадут вниз соответствующие меню. Команды с треугольником на конце имеют подменю, которое может появляться, если подержать на ней указатель мыши. Для выполнения команды необходимо подвести к ней указатель мыши и щелкнуть.

Ниже строки меню находится *панель управления* текущим инструментом. В левой части рабочей области располагается *панель инструментов*. В центре экрана находится *окно документа*, в правой части окна расположены наборы *палитр*. В нижней части окна документа расположена *строка состояния*. По умолчанию интерфейс версии редактора Adobe Photoshop CS6 имеет затемненный вид [3]. По мнению разработчиков, темный фон помогает пользователям сосредоточиваться на более контрастном изображении документа.

Цвет внешнего вида окна редактора можно изменить с помощью команды **Edit** ⇒ **Preference** ⇒ **Interface** (Правка ⇒ Настройки ⇒ Интерфейс). В разделе **Appearance** (Внешний вид) предлагаются четыре варианта цвета в поле **Color Theme** (Цветовая тема).

Панель инструментов **Tools** (Инструменты) отображается в один или два столбца с помощью стрелок в заголовке панели. Аналогично можно свернуть или развернуть палитры с помощью кнопки **Collapse to Icons** (Свернуть в пиктограмму) в верхнем правом углу. Расположение и набор палитр в окне редактора зависят от выполняемой задачи: цветовая коррекция, рисование, ретушь, текстовый набор, анимация. Все настройки рабочего пространства окна редактора находятся в меню **Window** ⇒ **Workspace** (Окно ⇒ Рабочая область).

По умолчанию задано рабочее пространство **Essential** (**Default**) (Основная рабочая среда (По умолчанию)). Здесь же можно вернуть рабочую область к исходному виду по умолчанию командой **Window**  ⇒ **Workspace** ⇒ **Reset Essential** (Окно ⇒ Рабочая область ⇒ Сбросить Основная рабочая среда).

#### **1.1. Содержание строки меню**

Строка меню имеет следующее содержание:

 **File** (Файл) – работа с файлами, создание, открытие, просмотр и сохранение документов, настройка и запуск печати, импорт

и экспорт документов, автоматическая обработка, выход из редактора;

- **Edit** (Правка) **–** отмена и возврат действий, редактирование, копирование, удаление и вставка выделенных областей, проверка орфографии, обводка и заливка, деформация и трансформация выделенных об ластей, задание новых узоров и кистей, очистка буфера, система управления цветом, настройка меню и клавиатурных сокращений, основные настройки редактора;
- **Image** (Изображение) работа с изображением в целом, цветовые режимы, тоновая и цветовая коррекция, автоматические настройки цвета, изменение размеров, положения холста и изображения, обрезка, кадрирование и дублирование изображения, обработка каналов, анализ изображения;
- **Layer** (Слой) работа со слоями, создание, дублирование, удаление и сведение слоев, эффекты слоя, группировка слоев, распределение объектов на связанных слоях, маска слоя и т. д.;
- **Type** (Текст) работа с набором текста, панели для работы со шрифтами, создание контура для текста, преобразование в трехмерный штамп, растеризация, деформация текста, установка параметров языка, замена и обновление шрифтов;
- **Select** (Выделить) работа с выделениями, инвертирование и трансформация выделения, поиск и выделение слоев, сжатие, расширение, растушевка и сглаживание выделения, выделение областей заданного цвета, альфа-каналы, загрузка и сохранение выделения;
- **Filter** (Фильтр) команды для работы с фильтрами, обработка изображений, фильтры Photoshop, ввод цифрового кода в изображение для защиты авторских прав, загрузка новых фильтров;
- **3D** (3D) команды для работы с объемными изображениями, открытие, создание и редактирование слоев с трехмерными изображениями, рисование и визуализация текстур;
- **View** (Вид) цветовой охват, установки для цветопробы при печати, изменение пропорции пикселей, масштаб и режимы просмотра документа, показ направляющих, сеток, координатных линеек, режимы привязки, создание и перемещение направляющих;
- **Window** (Окно) управление внешним видом редактора, выбор и редактирование рабочего пространства, работа с разными документами, вызов панелей инструментов и плавающих палитр, список открытых документов;
- **Help** (Помощь) справочная система.

#### *Упражнение 1.1. Открытие документа*

- 1. Скопируйте файл с библиотекой изображений с сайта издательства «ДМК Пресс» на свой компьютер, ссылка на адрес: http://www.dmk-press.ru/files/download/978-5-94074-916-5.rar и выполните команду меню **File** ⇒ **Open** (Файл ⇒ Открыть).
- 2. Откройте папку *Уроки Photoshop*. Все необходимые изображения находятся в данной папке, и они распределены по тематике уроков. Откройте папку *Урок 1* и выберите файл *Дизайн. jpg*. На рис. 1.1 показано изображение из этого файла.

#### **1.2. Панель инструментов**

Редактор Adobe Photoshop предназначен для профессиональной работы дизайнера, художника. Поэтому панель инструментов содержит набор, с помощью которого можно рисовать, окрашивать, выделять отдельные области изображения, перемещать их и редактировать, вводить текст и т. д. Чтобы выбрать инструмент, необходимо щелкнуть на его кнопке, и инструмент после этого станет активным. Панель инструментов приведена на рис. 1.2 слева.

Инструменты разделены на следующие четыре группы:

- инструменты для выделения, кадрирования изображения и разделения на фрагменты, для создания комментариев и выполнения измерений;
- инструменты для рисования, редактирования и ретуширования;

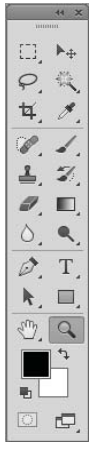

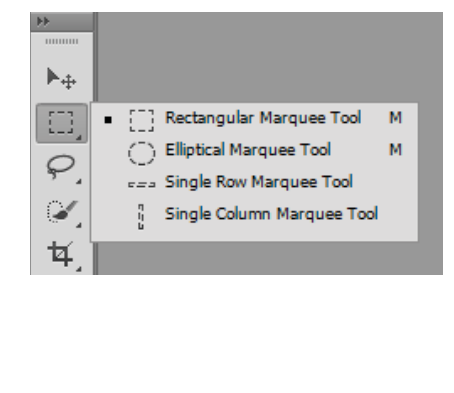

Рис. 1.2 Панель инструментов и инструменты для выделения областей правильной формы

- инструменты для создания векторных контуров и ввода текста;
- инструменты для навигации.

На панели инструментов помещаются не все кнопки, поэтому некоторые группы инструментов представлены только одной кнопкой. Если кнопка содержит черный треугольник в нижнем правом углу, значит, за ней запрятаны другие инструменты. Чтобы вывести такие кнопки и выбрать необходимый инструмент, щелкните на передней кнопке и передвиньте указатель слегка *вправо*. Из кнопки выпадет список всех инструментов данной группы.

Например, из кнопки **Rectangular Marquee** (Прямоугольная область) можно вывести инструменты для эллиптического и пиксельного выделения (рис. 1.2 справа). При этом выбранный инструмент останется видимым, а тот, что был раньше видимым, спрячется.

Убрать или вывести панель инструментов на экран можно с помощью команды **Win dow** ⇒ **Tools** (Окно ⇒ Инструменты). Рассмотрим содержимое данной панели.

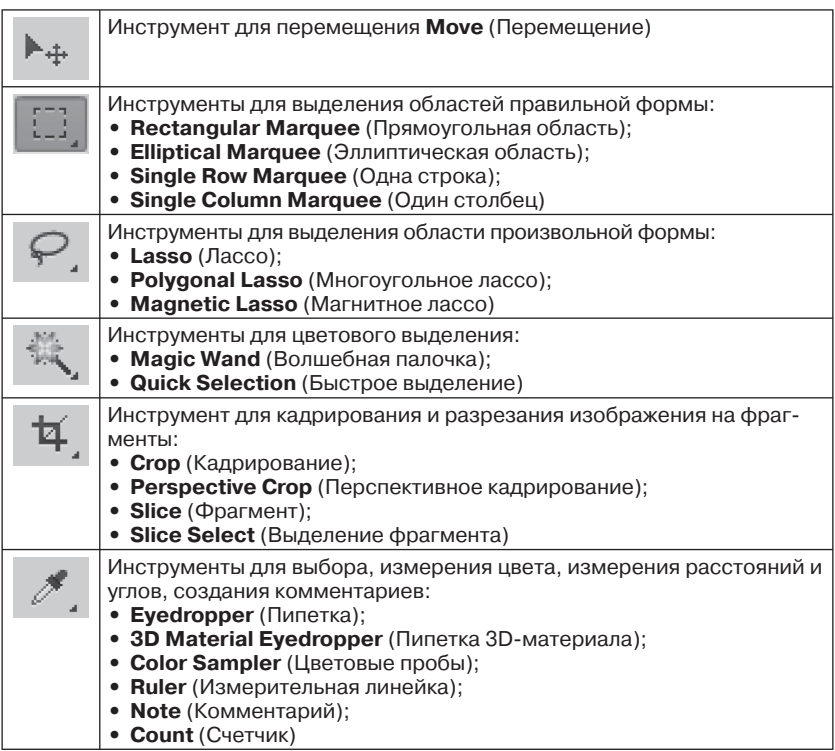

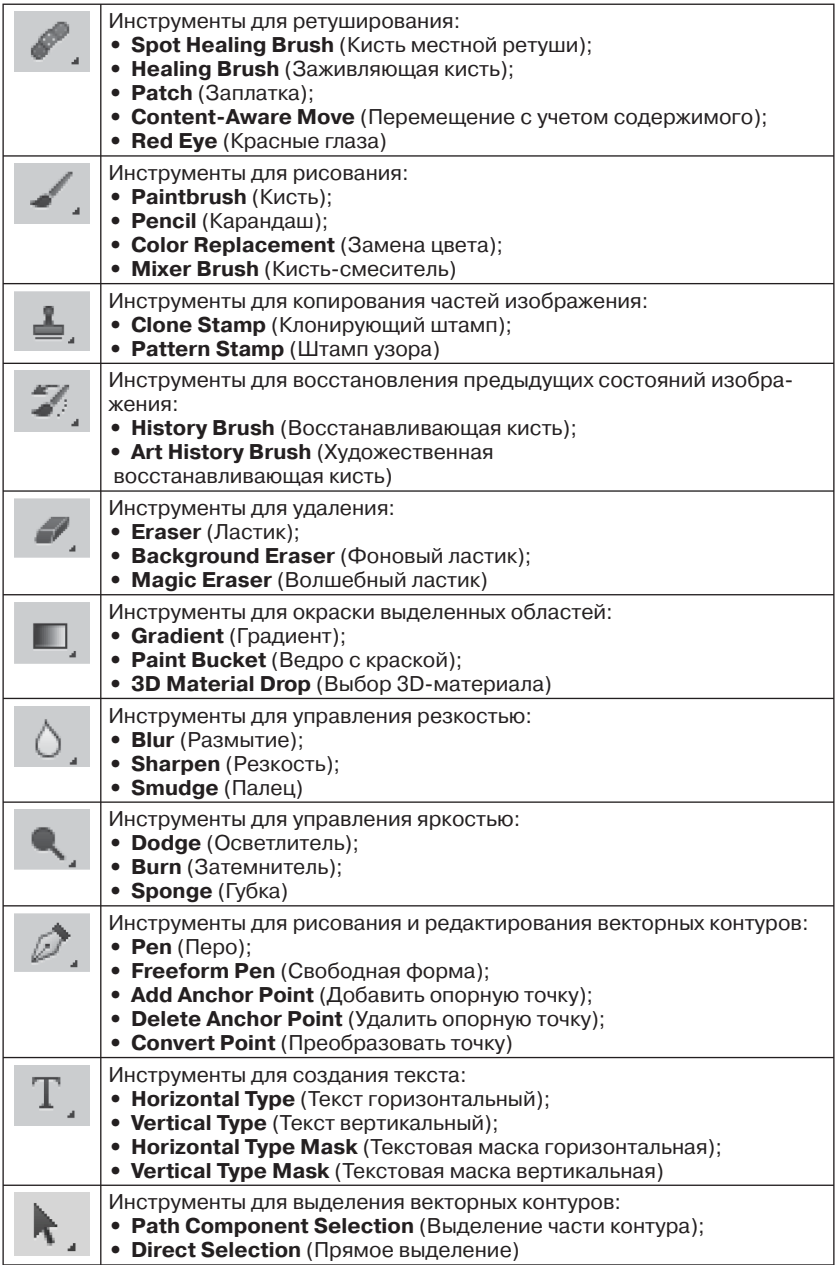

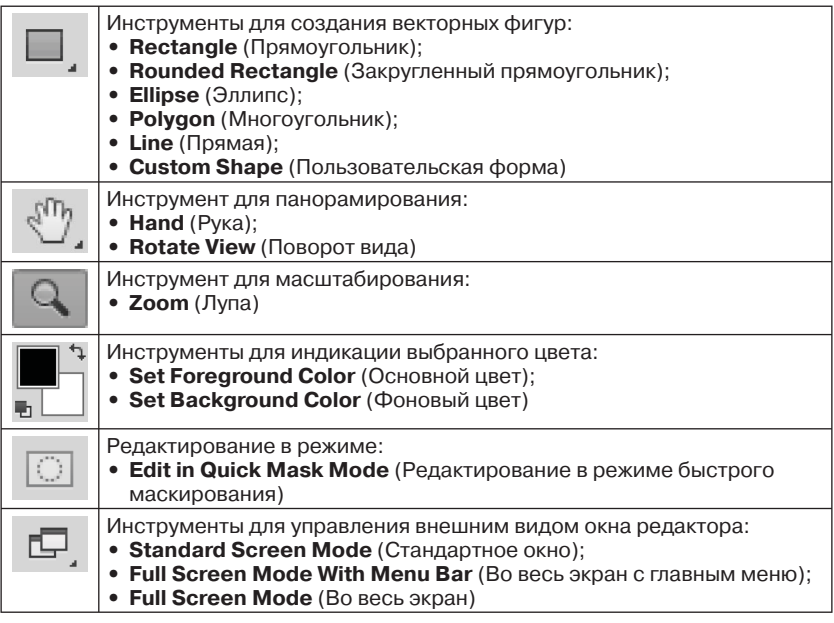

## **1.3. Палитры**

Во время работы с изображениями обычно используются палитры, названные по аналогии с инструментами художника. Палитры, которые часто используются вместе, объединены в один набор. Для присоединения любой палитры к какой-либо группе палитр необходимо щелкнуть на ее ярлыке, перетащить на ярлык палитры и опустить в новый набор.

Каждую палитру можно свернуть до минимальных размеров, щелкнув на кнопке **Collapse to Icons** (Свернуть в пиктограмму) в верхнем правом углу титульной строки, для возврата необходимо щелкнуть повторно. Можно плавно менять размеры палитр, перетаскивая любую ее сторону.

В каждой палитре имеется меню, управляющее режимом ее работы. Для вызова этого меню щелкните на треугольнике в верхнем правом углу палитры. Каждая отдельная палитра закрывается нажатием на крестик в конце титульной строки. Например, если палитры **Color** (Цвет) нет на экране, то ее можно вызвать с помощью меню **Win dow**  ⇒ **Color** (Окно ⇒ Цвет), рис. 1.3. Команды вызова всех палитр находятся в меню **Window** (Окно).

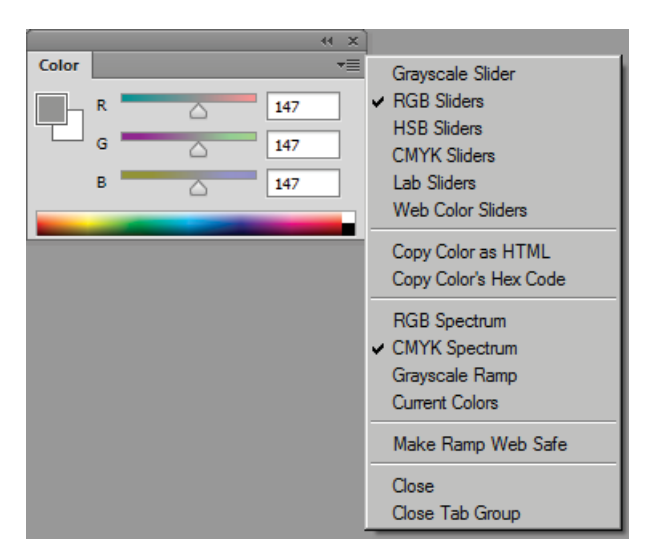

Рис. 1.3 <sup>₺</sup> Палитра Color (Цвет) и содержимое ее меню

Чтобы палитры не мешали рассматривать рисунок, можно убрать их все клави шей **Shift**+**Tab**. Эта же клавиша вернет их на место. Клавиша **Tab** убирает и повторно вызывает на экран вообще все рабочие области, кроме строки меню. Для переустановки расположения палитр (после беспорядка в результате перетаскивания) необходимо обновить рабочее пространство и выполнить команду **Window** ⇒ **Work space** ⇒ **Reset Essential** (Окно ⇒ Рабочая область ⇒ Сбросить Основная рабочая среда).

В редакторе Adobe Photoshop CS6 существуют следующие палитры:

- **3D** (3D) для работы с трехмерной графикой;
- **Action** (Операции) операции для автоматизации обработки;
- **Adjustments** (Коррекция) цветовая коррекция изображений;
- **Brush** (Кисть) выбор и настройка кисти;
- **Brush Presets** (Наборы кистей) работа с выбранным набором кистей;
- **Channels** (Каналы) использование цветовых и альфа-каналов;
- **Character** (Символ) назначение параметров для текстовых символов;
- **Character Styles** (Стили символов) создание стиля текстовых символов;

#### **18**  Окно графического редактора Adobe Photoshop CS6

- **Color** (Цвет) создание цвета в конкретной цветовой модели;
- **Clone Source** (Источник клонирования) копирование фрагментов из разных изображений;
- **Histogram** (Гистограмма) вывод гистограммы текущего изображения;
- **History** (История) сохранение состояний обрабатываемого изображения;
- **Info** (Инфо) вывод информации о выделенной области, курсора, цвета;
- **Layer Comps** (Композиция слоев) создание композиции из слоев для быстрого перехода;
- **Layers** (Слои) создание и редактирование слоев;
- **Measurement Log** (Журнал измерений) сохраняет данные проведенных измерений;
- **Navigator** (Навигатор) масштабирование и панорамирование просмотра;
- **Notes** (Комментарии) работа с внесением заметок;
- **Paragraph** (Абзац) установка параметров текстовых абзацев;
- **Paragraph Styles** (Стили абзацев) создание и сохранение стиля абзацев;
- **Paths** (Контуры) вывод и редактирование векторных контуров;
- **Properties** (Свойства) свойства корректирующих слоев и масок слоя;
- **Styles** (Стили) использование различных стилей;
- **Swatches** (Каталог цветов) наборы различных стандартных цветов;
- **Timeline** (Шкала времени) работа по созданию анимации;
- **Tool Preset** (Настройки инструмента) набор настроек использованного инструмента.

### **1.4. Панель управления**

Инструменты можно настраивать с помощью панели управления, которая находится под строкой меню и имеет разный вид для разных инструментов. На рис. 1.1 вы видите панель управления для инструмента **Move** (Перемещение). Для того чтобы вывести панель управления на экран или спрятать ее, можно использовать команду  $\text{Window} \Rightarrow \text{Options} \text{ (Okho} \Rightarrow \text{Ilapamerpb1}).$ 

#### **1.5. Строка состояния**

Строка состояния (рис. 1.1) расположена в нижней части рабочего окна документа. Здесь можно получить общую информацию о документе. В крайнем слева поле отображается масштаб просмотра изображения. Содержимое второго слева поля зависит от того, что выбрано в меню строки состояния. По умолчанию здесь выводится информация о размерах документа.

Чтобы открыть меню строки состояния, щелкните на треугольнике справа от информационного поля, как на рис. 1.4. Вы можете вывести следующую информацию:

- **Adobe Drive** (Подключение к серверам Version Cue CS6);
- **Document Sizes** (Размеры документа); слева от косой черты приблизительный размер файла в формате Photoshop после слияния его в один слой, справа – размер файла с учетом всех слоев;
- **Document Profile** (Профиль документа) цветовой профиль изображения;
- **Document Dimension** (Размер и разрешение документа) информация о параметрах изображения;
- **Measurement Scale** (Шкала измерений) масштаб проведения измерений;
- **Scratch Sizes** (Объем памяти); слева от косой черты объем памяти, занятой всеми открытыми документами, справа – общий объем оперативной памяти, который может использовать Photoshop;
- **Efficiency** (Эффективность); если это значение меньше 100%, значит, программе приходится обращаться к жесткому диску

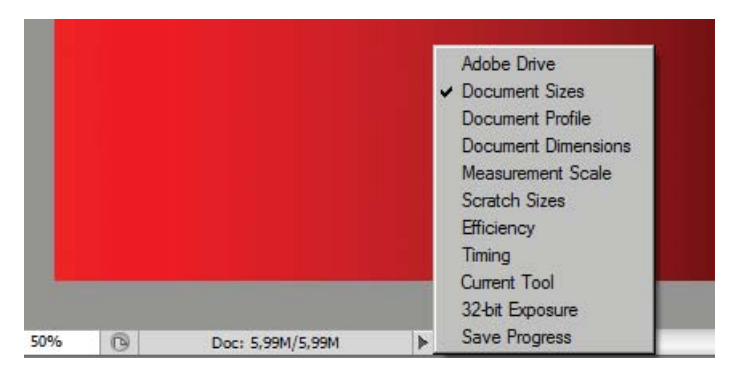

Рис. 1.4 Строка состояния и ее меню

из-за недостатка оперативной памяти и обработка изображения замедляется;

- **Timing** (Хронометраж) время, потраченное на последнюю операцию;
- **Current Tool** (Текущий инструмент) название активного инструмента;
- **32-bit Exposure** (Экспозиция 32-битных изображений);
- **Save Progress** (Сохранить ход выполнения) показывает ход процесса сохранения изображения в процентах.

Щелкните на информационном поле. Пока кнопка мыши нажата, можно получить более подробную информацию об изображении, вы увидите табличку с размером, разрешением и цветовым профилем изображения.

После описания интерфейса графического редактора создадим *свое рабочее пространство* классического вида, существующее в ранних версиях и более привычное для опытных пользователей.

С помощью команды **Win dow** (Окно) выберите следующие палитры, которые мы будем в дальнейшем часто использовать: **History**  (История); **Layers** (Слои) и **Navigator** (Навигатор). Командой **Edit**  ⇒ **Preference** ⇒ **Interface** (Правка ⇒ Настройки ⇒ Интерфейс) выберите самый светлый из серых тонов раскраски рабочего пространства. Также должны быть отображены панели инструментов и управления: команды **Win dow** ⇒ **Tools** (Окно ⇒ Инструменты); **Window**  ⇒ **Options** (Окно ⇒ Параметры).

Для сохранения созданного рабочего пространства выполните команду **Window** ⇒ **Workspace** ⇒ **New Workspace** (Окно ⇒ Рабочая область ⇒ Новая рабочая среда). В появившемся диалоговом окне задайте наименование рабочей среды **Basic-1** (Базовая-1). После сохранения в списке рабочих пространств появится новое пространство **Basic-1** (Базовая-1), этот список также постоянно отображается в конце панели управления инструментом (рис. 1.5).

Параметры рабочего пространства в дальнейшем вы можете менять по своему усмотрению (по привычкам, предпочтениям, в зависимости от поставленной задачи). Созданное нами новое рабочее пространство представлено на рис. 1.5. Восстановить параметры рабочего пространства можно с помощью команды **Window** ⇒ **Workspace**  ⇒ **Reset Basic-1** (Окно ⇒ Рабочая область ⇒ Сбросить Базовая-1).

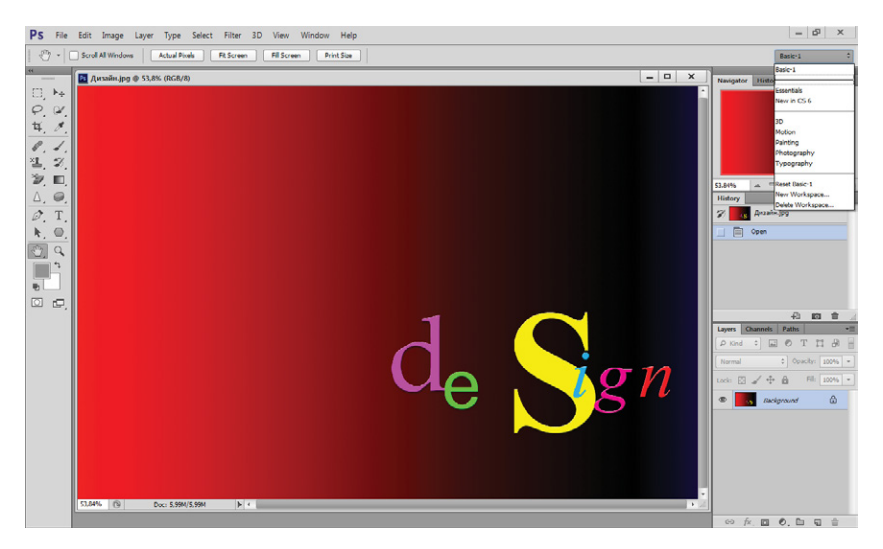

**Рис. 1.5** Новое рабочее пространство **Basic-1** (Базовая-1)

Конец ознакомительного фрагмента. Приобрести книгу можно в интернет-магазине «Электронный универс» [e-Univers.ru](https://e-univers.ru/catalog/T0009428/)